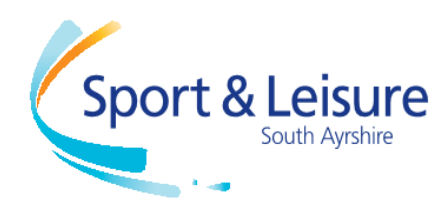

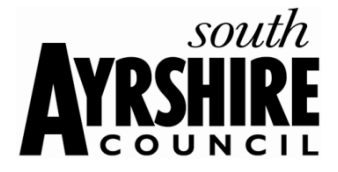

# Sports & Leisure Online Bookings Guide

# **Introduction**

This is a quick guide to give you the basic knowledge to be able to book classes and hall bookings online.

With the introduction of the online booking systems it is also scalable to mobile devices enabling you to book on the go.

#### **Logging into Online Bookings**

Please go t[o http://www.south-ayrshire.gov.uk/leisure/](http://www.south-ayrshire.gov.uk/leisure/) and click on 'Book and Pay' then click on the button for 'Online Bookings'. You will be presented with the screen shown below.

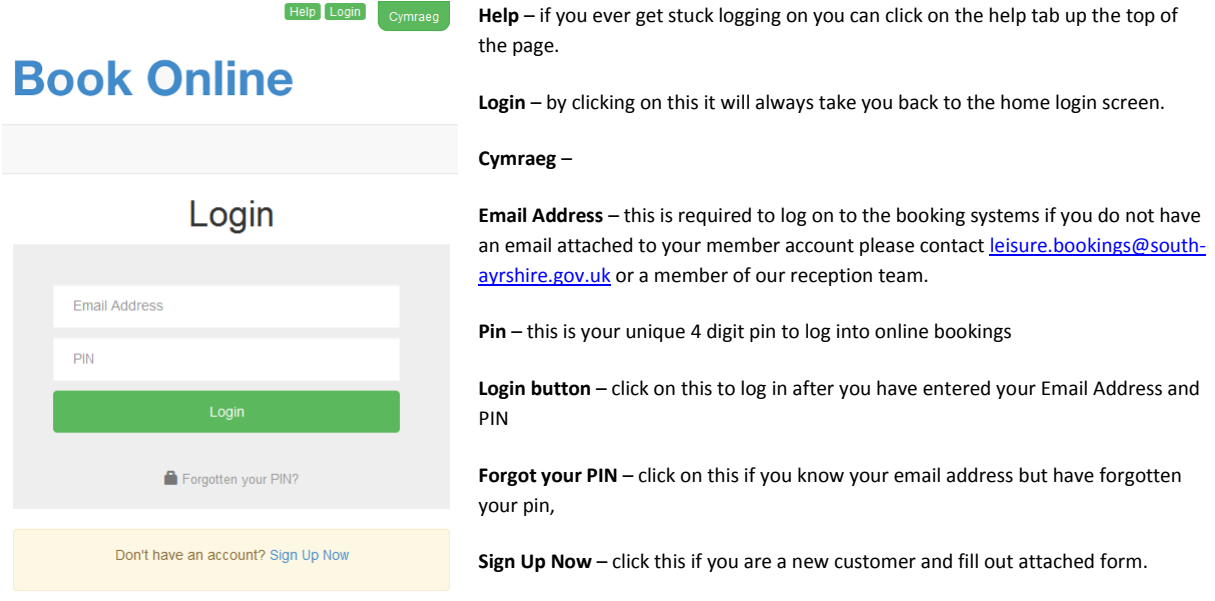

#### **Existing Members Login**

Existing members of the system if you do not have an email address attached to your account you can email [leisure.bookings@south-ayrshire.gov.uk,](mailto:leisure.bookings@south-ayrshire.gov.uk) a member of staff will contact you within a \*maximum of 3 working days with your pin number to gain access to the system. You can also report to any of the reception desks at South Ayrshire Pools and Ayr Town Hall.

#### **New Customer Login**

Click on the 'Sign Up Now' link on the above page and fill out new member form. A member of staff will contact you within a \*maximum of 3 working days with your pin number to gain access to the system. You can also report to any of the reception desks at South Ayrshire Pools and Ayr Town Hall.

#### **How to Make a Booking/Manage Bookings**

When you log on you will be taken to the home screen. On the home screen you will be shown the classes that can be booked for Today.

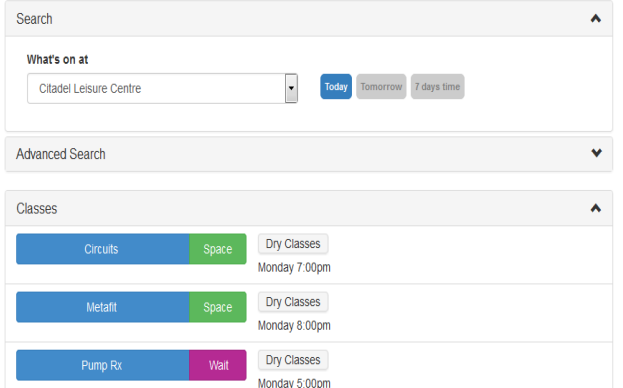

**Search** – 'What's on at' is set to your main site. This can be changed by clicking on the change preferred site at the bottom of the page. You can view classes at any site or all sites by clicking on the dropdown menu. You can view the bookings for 'Today', 'Tomorrow' or in '7 days time' just by clicking on the buttons.

**Advanced Search** will be covered in the next section of this document.

**Classes** – This shows all classes against the criteria set in the Search and Advanced Search menu. 'Space' indicates availability for class. 'Wait' indicates class is full but you can book onto waiting list.

#### **Members Bookings**

To book a class select the one you want and click 'Book' then you must confirm the booking to confirm click 'Book', to cancel click 'Cancel'. When confirmed you will be emailed with confirmation of your booking. You can then book another class.

# **Pay and Go Bookings**

To book a class select the one you want and click 'Book' then you must confirm the booking to confirm click 'Book and Checkout' to pay for the class, to cancel click 'Cancel'. You can also click 'Add Additional Booking' to make another booking and add to your basket. Once you have added all required bookings you can see that a basket button will have appeared at the top of the screen please click on  $\Box$  Basket to pay for your classes. When confirmed and paid you will be emailed with confirmation of your booking.

# **Advanced Search**

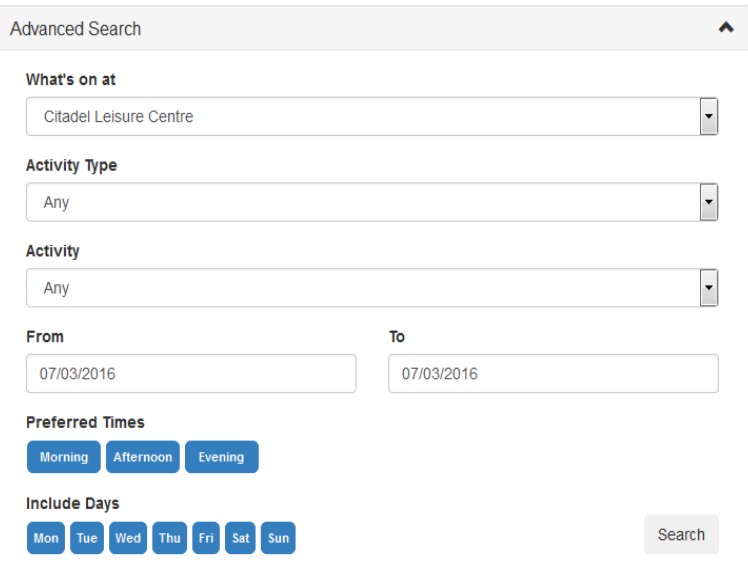

**What's on at** - is set to your main site. This can be changed by clicking on the change preferred site at the bottom of the page. You can view classes at any site or all sites by clicking on the dropdown menu.

**Activity Type** – You can search by specific Activity Type – e.g. Dry Classes / Pool Classes

**Activity** – You can search by specific Activity name e.g. Bootcamp, Circuits

**From/To** – you can select the date range to search for, this can be set to anytime however you can only book of classes 7 days in advance these will be the only ones that will appear.

**Preferred Times** – Select preferred time default is all.

**Include days** - Select specific days default is all.

# **Viewing bookings/Cancelling a Booking**

To view your current bookings click on 'Manage Bookings' at the top of the screen. You will be displayed a list of your bookings.

To cancel a booking click on the  $\Theta$  icon and confirm cancellation.

# **Mobile Devices**

Online bookings are available on Mobiles and Tablets.

The menu buttons found at the top are now contained within the  $\equiv$  icon.

Class Information, day/time is found by clicking on  $\bullet$  icon.